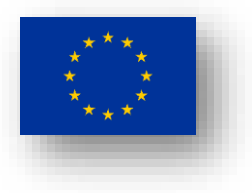

# **European Innovation Zones in India (EIZI)**

# **Virtual Roadshow of the Indian Innovation Ecosystem for European Start-ups Agenda**

**Come explore opportunities in Indian innovation ecosystem and learn how to develop business through our soft-landing tool**

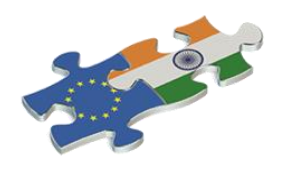

 **24th NOV 2020**

A European Innovation Zone in India (EIZI) is a soft landing place for start-ups and innovation actors coming from Europe (EU Member States and countries associated to the EUs research and innovation framework programme Horizon 2020/Horizon Europe) located in a wellestablished and strong Indian Incubator and accelerator. It is meant to facilitate and foster co-creation and co-development between European and Indian innovators through channelling interested European innovation stakeholders through C-CAMP in Bangalore and T-HUB in Hyderabad.

For more information, see [www.startupeuropeindia.net/eiip.](http://www.startupeuropeindia.net/eiip)

## **Programme**

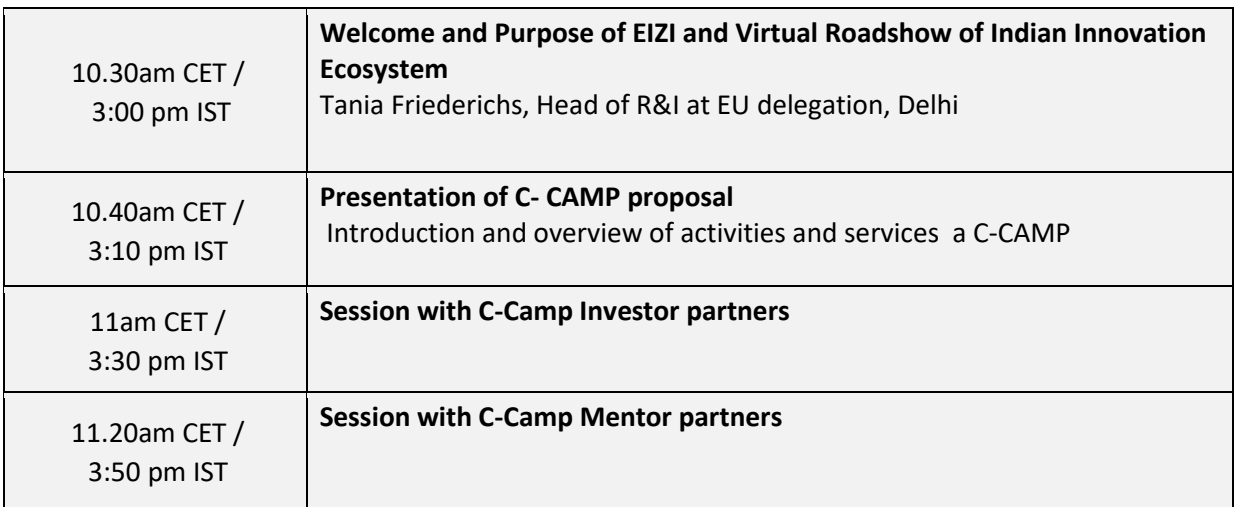

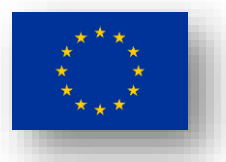

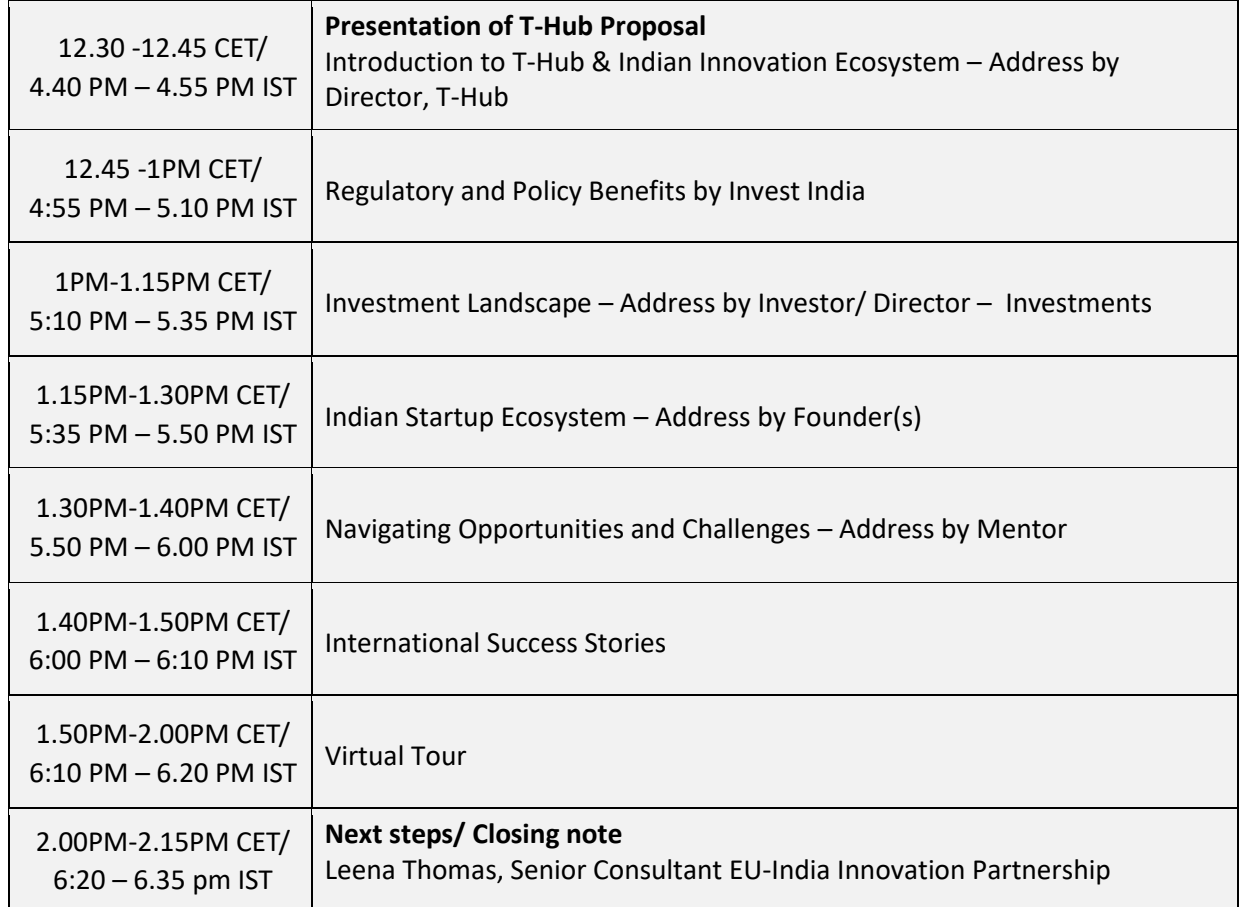

## How to sign in to the Virtual roadshow via Zoom and Link to register

# **#1 (join via the Internet): Please click on the following link to register, you will receive an Email with details (meeting code & link to join)**

#### <https://us02web.zoom.us/meeting/register/tZYodeioqT4vEtb9yWvQAFHIEVCgivLy8XHk>

Once you joined Zoom via the Internet, you will be given options to join with computer audio and video. We strongly encourage you to make use of both options in order to be able to participate fully in the workshop. If you don't have a Zoom account, you will be asked to enter your name for identification. Then you will be transferred into the waiting room where the host will check if you are an eligible participant. Please wait until you are admitted to the main room of the virtual roadshow.

#### **What if you experience a technical problem during the event?**

- If you cannot hear other participants, please check sound settings and Internet connection on your device. If your settings are correct and the Internet connection is stable, please leave the virtual workshop and try to connect again.
- If participants cannot hear you, please check if your microphone is muted and check your Internet connection. If your microphone is not muted and the Internet connection is stable, please leave the virtual workshop and try to connect again.

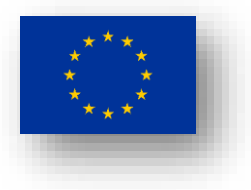

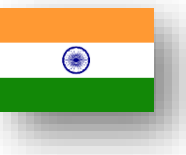

• If your Internet connection is weak, please switch off your camera.

#### **How to use Zoom? What functions does it offer?**

With Zoom you can switch on/off your video and audio, share documents or a screen, chat/text with participants, use symbols to express your emotions (eg. raise a hand to ask questions). All functions are presented at the bottom of the screen. See a few icons below:

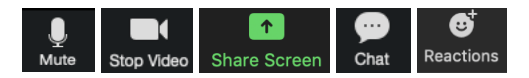

You can send messages to individual participants or to all participants at once. Click on the icon "Chat" and select recipient(s) "send to: Everyone" or "send to: [a specific participant]".

If you want to raise a hand, please click on the icon "Participants" and select a label "Raise Hand". The icon "Reactions" also allows you to use a thumbs up and a clap symbol, which you can use to express your emotions to the host.

On top of the page, you can select whether you want to see all participants' profiles at the same time (Gallery View) or a profile of one participant that is currently speaking (Speaker View).

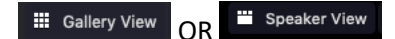

If you want to leave the workshop, please click on the icon "Leave" located at the top/bottom corner of the window (exact location depends on size of the screen of your electronic device).